## Tutoriel PhotoRécit 3

Photo Récit 3 est d'abord conçu pour permettre à celle ou celui qui n'a JAMAIS créé de diaporama, de sortir rapidement une présentation agréable à montrer.

Ce logiciel produit par Microsoft est gratuit.

Il présente le grand avantage d'être très simple d'emploi et de produire un document numérique multimédia regroupant des images, du texte et du son.

Le tutoriel qui suit a été en grande partie réalisé par Bertrand Poitou, ATICE à Lamballe 22.

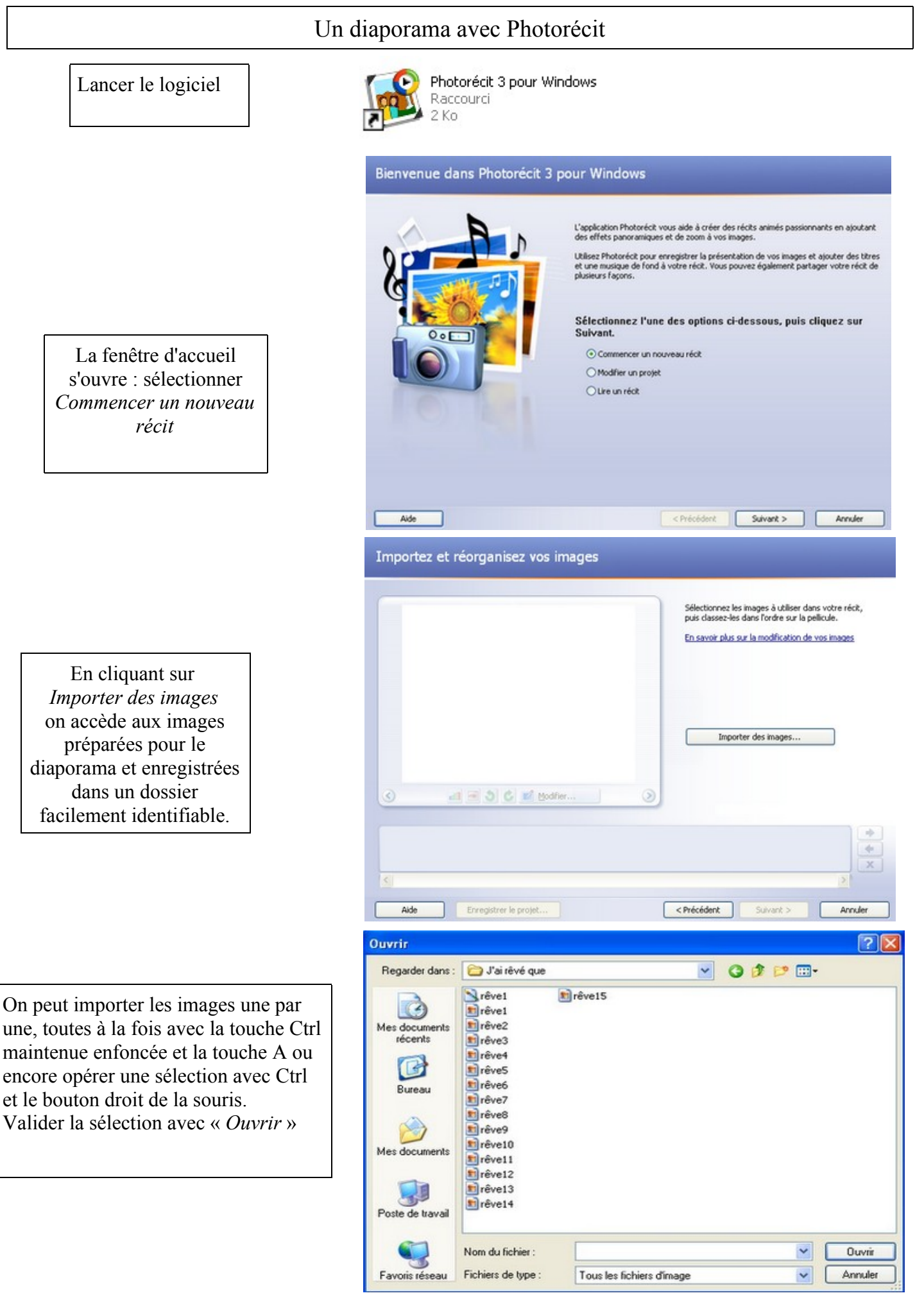

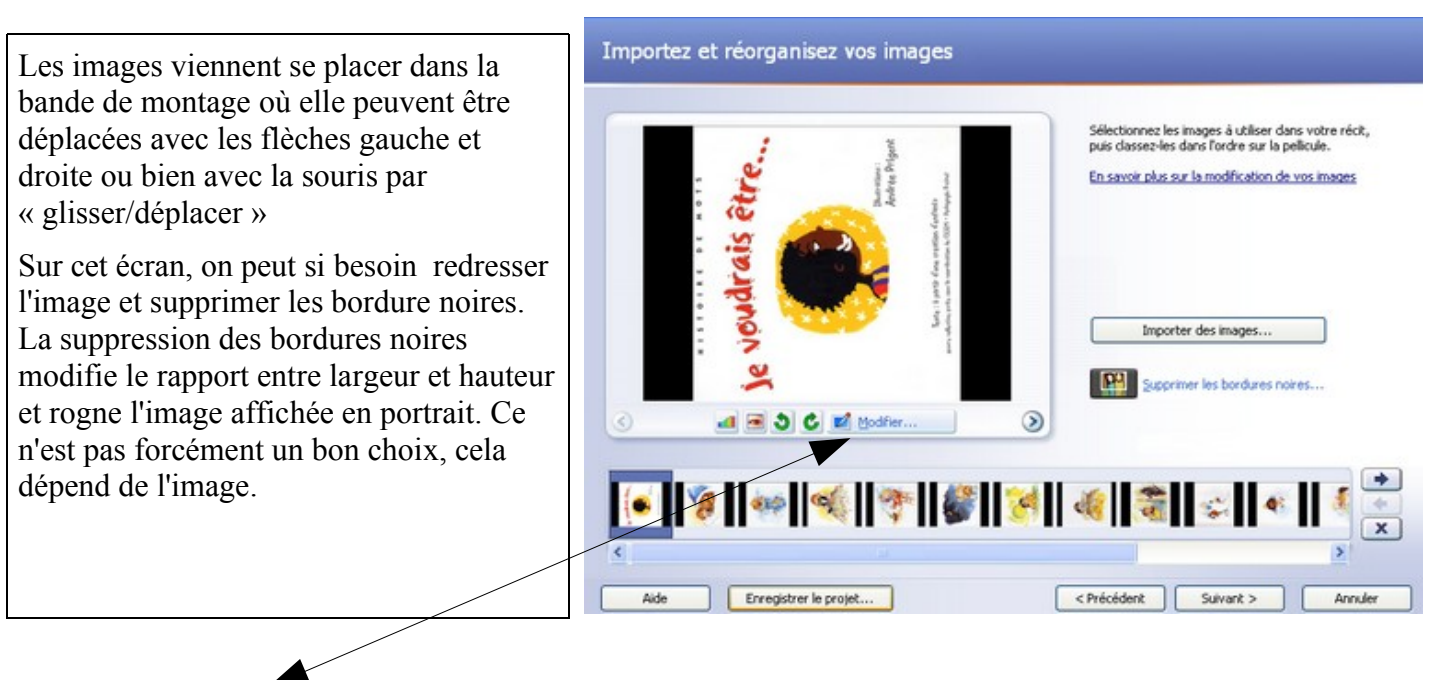

Le bouton *Modifier* perment d'agir plus précisément sur chaque image et donne des informations sur sa taille.

Des corrections sont proposées ainsi que la possibilité d'ajouter des effets (à utiliser avec modération !).

Si le bouton *Rogner* est sélectionné, on applique soi-même le recadrage. Un logiciel de retouche d'image offrira plus de possibilités en la matière.

Le bouton *Enregistrer* permet de sauvegarder les modifications apportées qui peuvent être annulées par le bouton *Réinitialiser.*

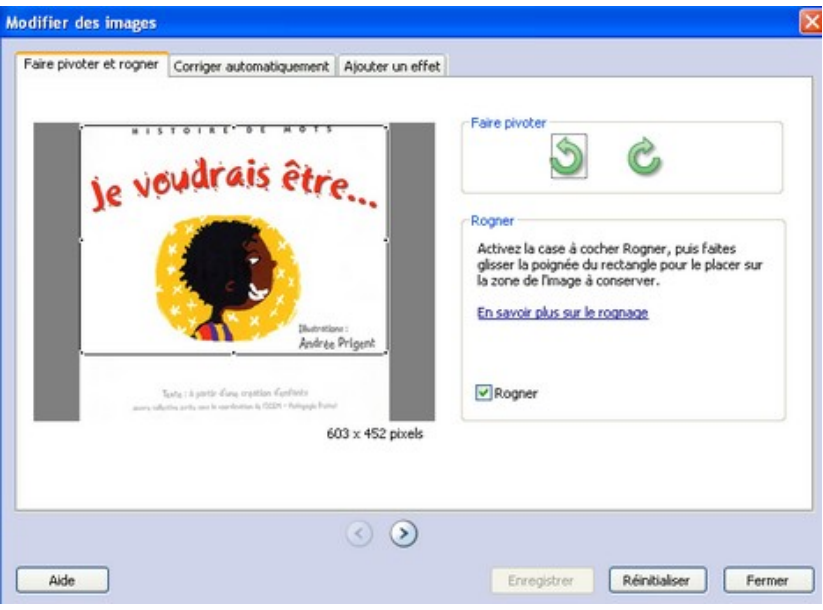

Pour chaque image sélectionnée, on peut saisir un texte.

Le texte à saisir se fait dans l'encadré *Entrez un texte pour ajouter un titre à l'image sélectionnée.* 

Pour ce texte, il est possible de choisir la police, le style de la police, la taille, la couleur après un clic sur le bouton : *Sélectionner la police*.

Choisir la position du texte horizontale et verticale en cliquant sur les icônes de

position. Vous pouvez activer *l'Aide* en

cliquant sur le lien : *En savoir plus sur l'ajout de titre*.

Cliquez sur *Suivant.*

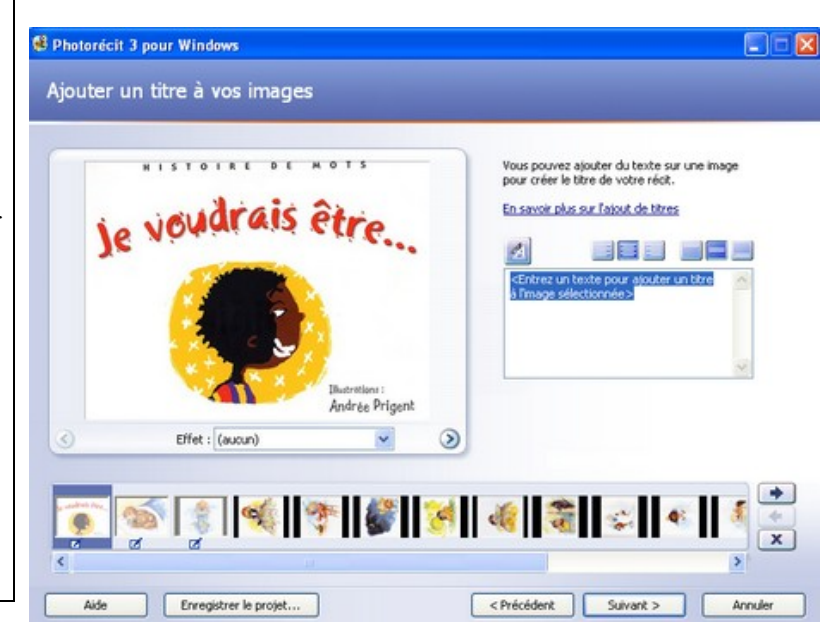

Le bouton *Personnaliser l'animation* permet d'agir, pour l'image en cours, sur :

## L'animation et la durée

- l'animation, c'est à dire la position initiale et la position finale de l'image. On peut, par exemple, faire un essai de zoom en indiquant les positions ci-contre.

- la durée si on veut spécifier une durée d'affichage précise. Si l'option Définir automatiquement est retenue, on est sûr de ne pas couper le commentaire (voir plus bas)

La transition permet de définir un mouvement d'une diapositive à l'autre. Les nombreuses options proposées sont à explorer...

Pour cela, les boutons *Apercu, Enregistrer, Réinitialiser* sont disponibles.

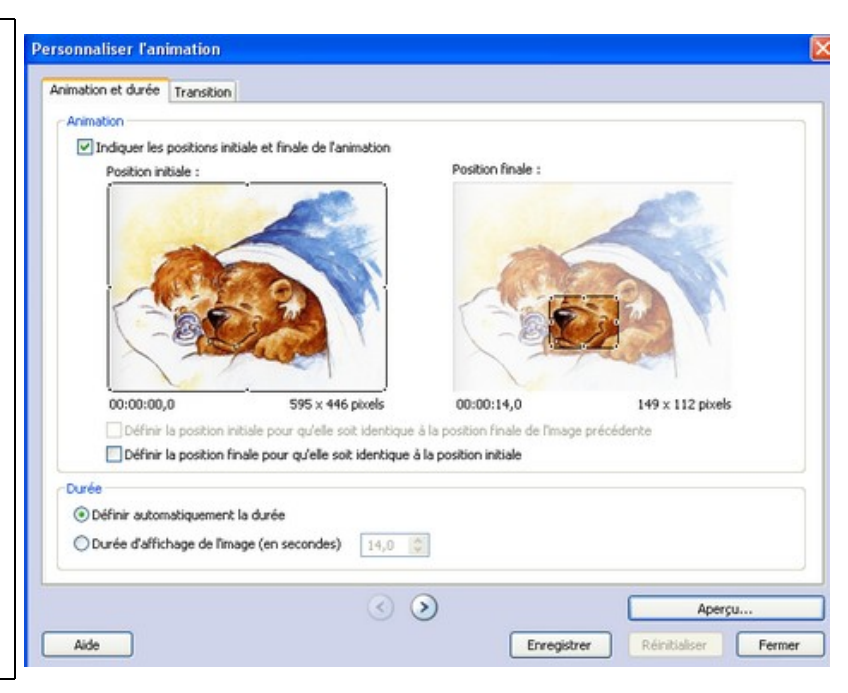

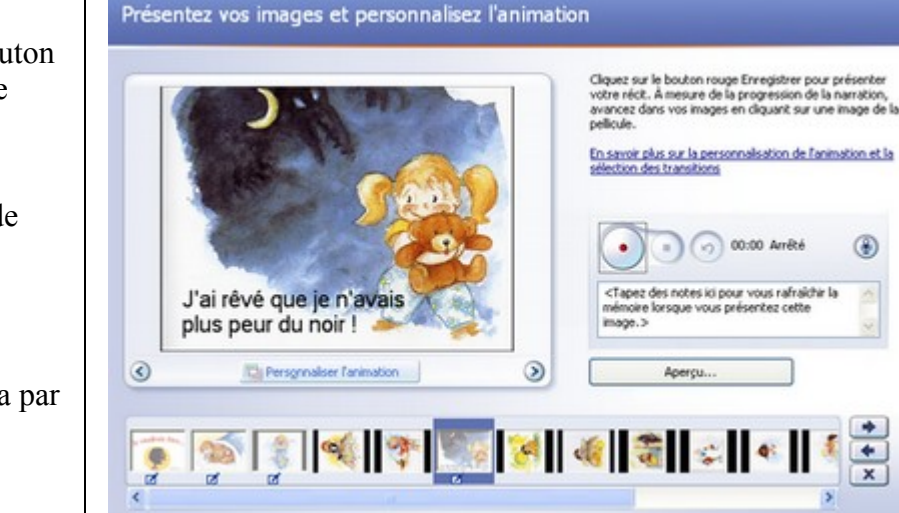

Enregistrer le projet...

Aide

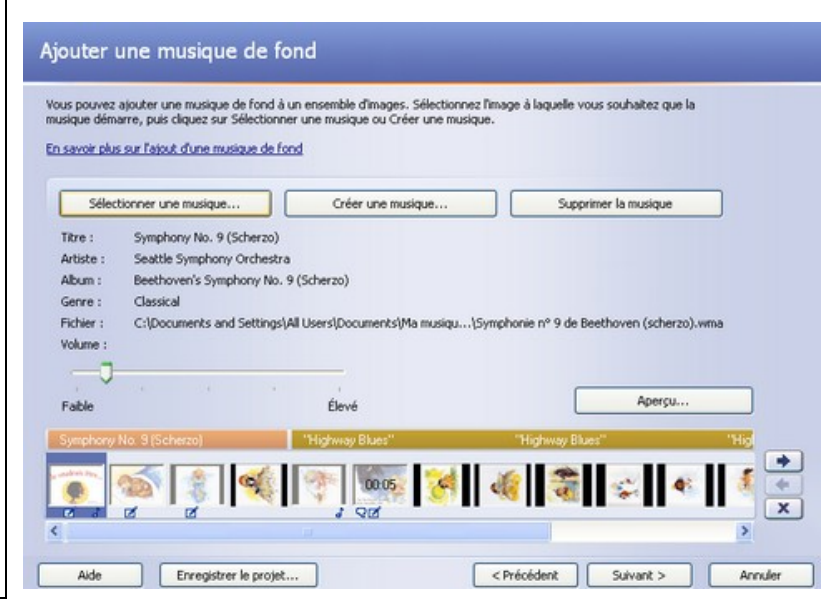

Le micro ayant été activé, il est possible d'enregistrer la voix en cliquant sur le bouton à point rouge pour commencer puis sur le bouton à carré noir pour arrêter.

La touche *Aperçu...* permet d'écouter le résultat et la flèche d'annulation permet de refaire la prise.

Il faudra renouveler cette opération pour chaque image.

La durée d'affichage de l'image s'adaptera par défaut à la durée de l'enregistrement.

Cliquez sur *Suivant.*

Le bouton *Sélectionner une musique* permet de rechercher un fond sonore au format .wav ou .mp3.

Le volume du fond sonore peut être réglé à l'aide du curseur : il faut veiller à ne pas couvrir la voix enregistrée.

Penser à sélectionner l'image avant de sélectionner la musique car celle-ci démarre sur l'image sélectionnée.

Le bouton Créer une musique... donne accès à une banque de sons et rend possible une création personnalisée.

Elle sera adaptée automatiquement à l'image.

Cliquez sur *Suivant.*

⊕

Þ

Arrivier

<Précédent | Suivant > |

Il reste deux opérations à mener :

**Enregistrer le récit** : c'est le fichier qui sera lu sur ordinateur et qui pourra être ultérieurement gravé sur CD pour être lu sur un lecteur de salon. Le bouton *Parcourir...* permet de spécifier un dossier de destination sur l'ordinateur.

Le bouton *Paramètres...* permet de préciser les options d'enregistrement. Lire les précisions ci-dessous. Le bouton *Suivant >* déclenche l'enregistrement selon les paramètres retenus.

**Enregistrer le projet** : c'est à dire le fichier de travail qui pourra être ouvert dans Photorécit si on souhaite modifier le projet.

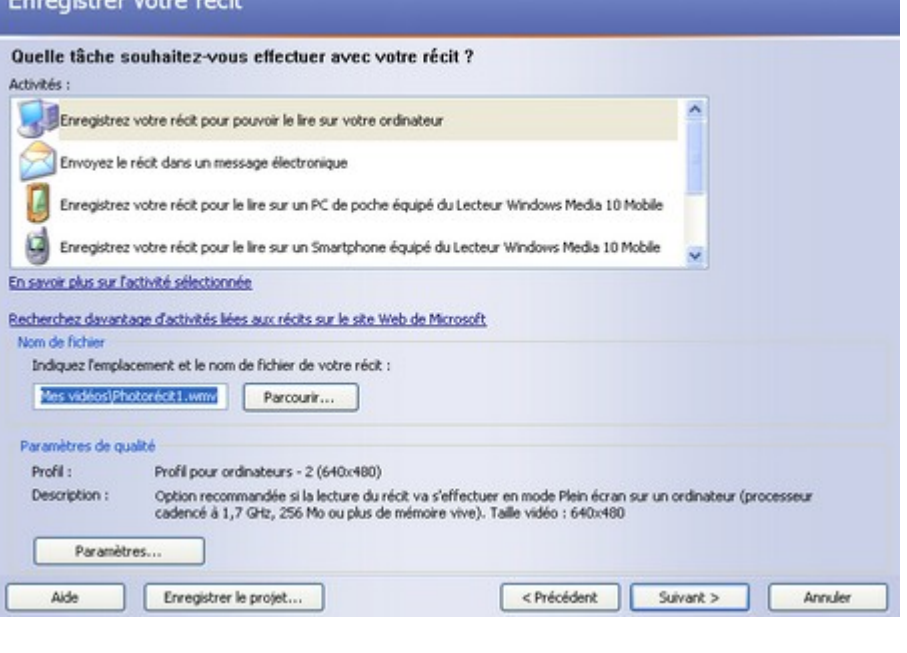

## Précisions

Pour enregistrer votre production, sélectionnez : « Enregistrez votre récit pour pouvoir le lire sur votre ordinateur ». Tous les profils de toutes les activités disponibles sur votre ordinateur sont indiqués dans la boîte de dialogue « Paramètres » (en bas à gauche). Sélectionner : « Profil pour ordinateur – 3 (800x600)».

Vous pourrez récupérer votre fichier final (.WMV) dans le dossier Mes Vidéos par défaut.

Vous pouvez aussi envisagez d'enregistrer votre récit sur votre ordinateur, puis de créer un CD ou un DVD. Pour cela importez le récit produit dans un autre programme pour en modifier le format (WMV par défaut) et le transformer en AVI (le logiciel FormatFactory réalise facilement cette opération), puis gravez le récit sur un CD ou un DVD. Si vous envisagez de mettre en ligne sur un site votre récit, choisissez d'encoder votre fichier en FLV, toujours en

utilisant le logiciel FormatFactory. fey *E*ta Una d( WtffYqdcbX a Mil U qtUbXUfX UM YE